# **Contents**

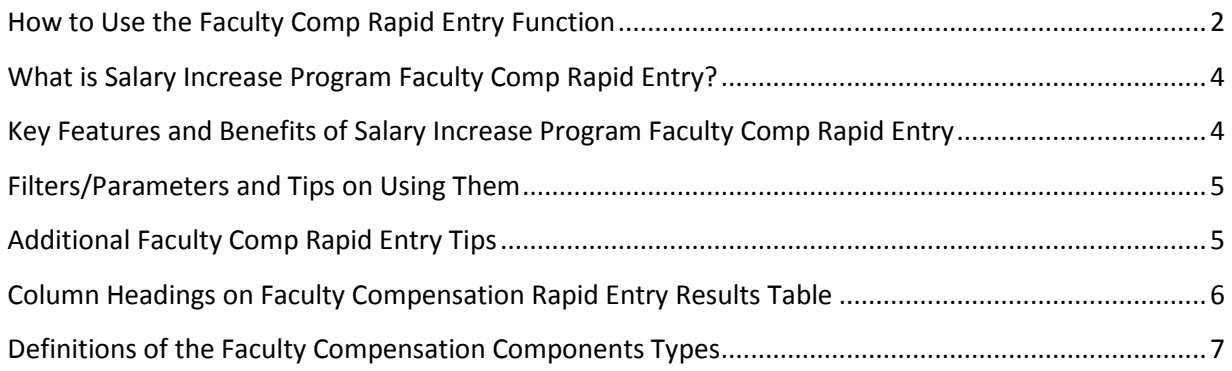

#### <span id="page-1-0"></span>**How to Use the Faculty Comp Rapid Entry Function**

**Login** to PennWorks with your PennKey and password

**Confirm** that you have the 'Salary Increase Program Faculty Comp Rapid Entry Update' access role for the ORGs you require.

- Check the left navigation bar and make sure that you see the 'Faculty Comp Rapid Entry link under the heading 'Salary Increase Program' then click the link.
- Check the Home School/Center and Home ORG fields and confirm that you can see only the ORGs in your approved ORG range.

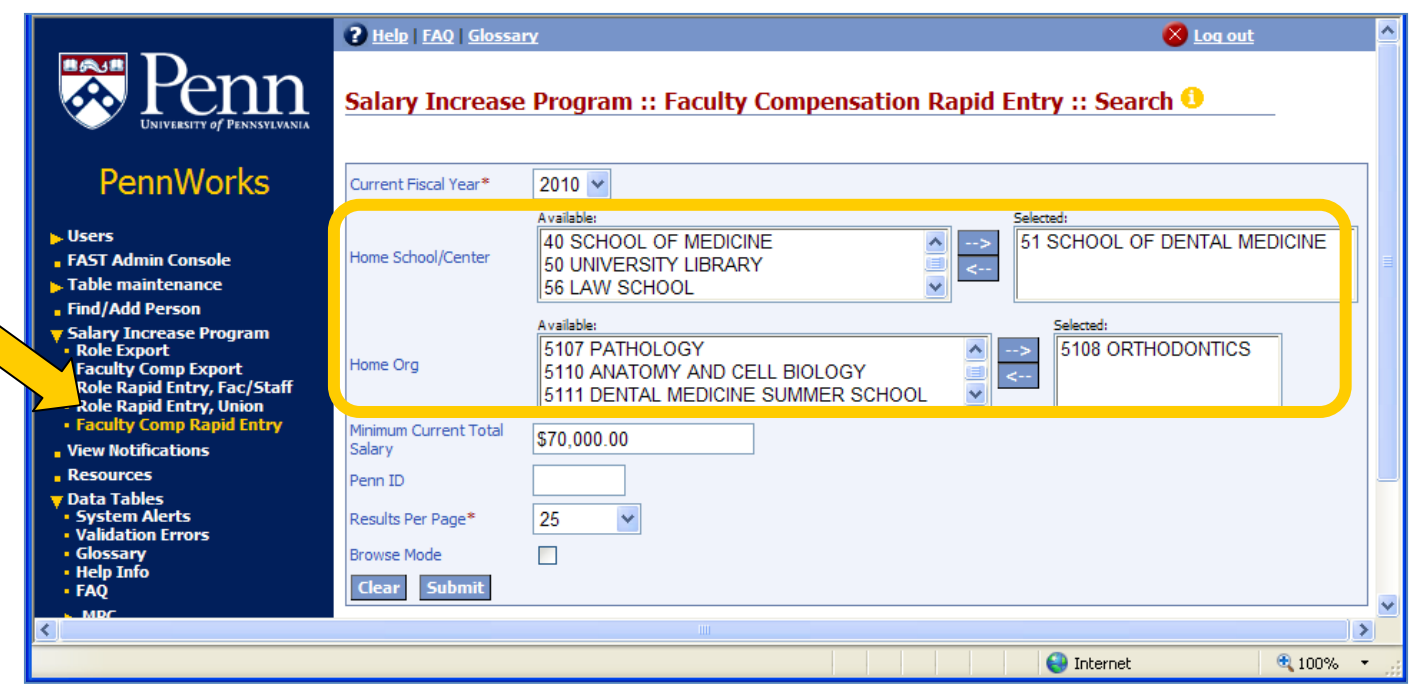

**Search** for the faculty records that you need to update by using the available filters to more closely define the groups (see below for descriptions of filters and tips on using them)

- You might want to use the same filters that you used to create your excel spreadsheet (filter criteria that were cut and pasted after the Faculty Comp Export action.)
- For the example above, we chose The School of Dental Medicine, Orthodontics (ORG 5108), and added \$70,000 to the field 'Minimum Current Total Salary' so we would only see faculty earning the same as or more than \$70,000 yearly.

**Click** 'Submit' to view the group you have chosen and start to make updates on the entry screen.

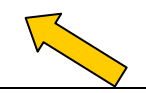

April 15, 2010/Page 2 of 7

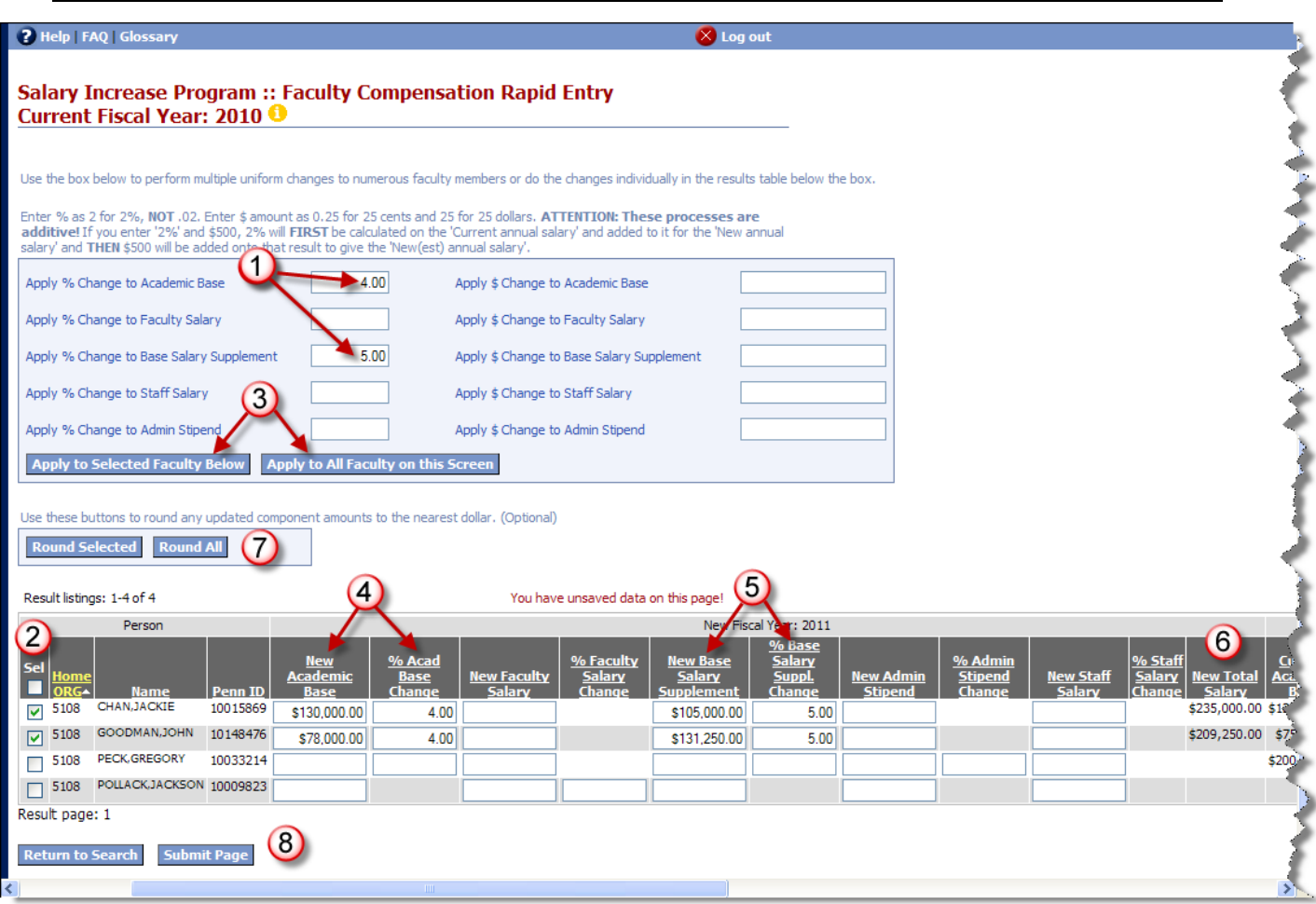

**Use** the light blue box to automatically enter the same values for many of the faculty members in the results.

• In this example, we have added 4% to Academic Base and 5% to Base Salary Supplement.

**2** Select the faculty members to whom that you wish to give these increases.

If your list of faculty is long, you may want to select a group that all gets the same increase by checking the boxes on the far left of the results table (note the green check marks).

**Click** the button 'Apply to Selected Faculty Below'.

• If you want increases applied to all, click "Apply to All Faculty on this Screen'. If your group carries over onto additional screens, you will have to repeat this process.

**4)** Check the figures that have been entered and calculated in the '% Acad Base Change' and 'New Academic Base' columns.

**Check** the figures that have been entered and calculated in the '% Base Salary Suppl Change" and 'New Base Salary Supplement' columns.

**6** Check 'New Total Salary' calculations.

Note that you can see the current compensation figures by scrolling all the way to the right on this screen.

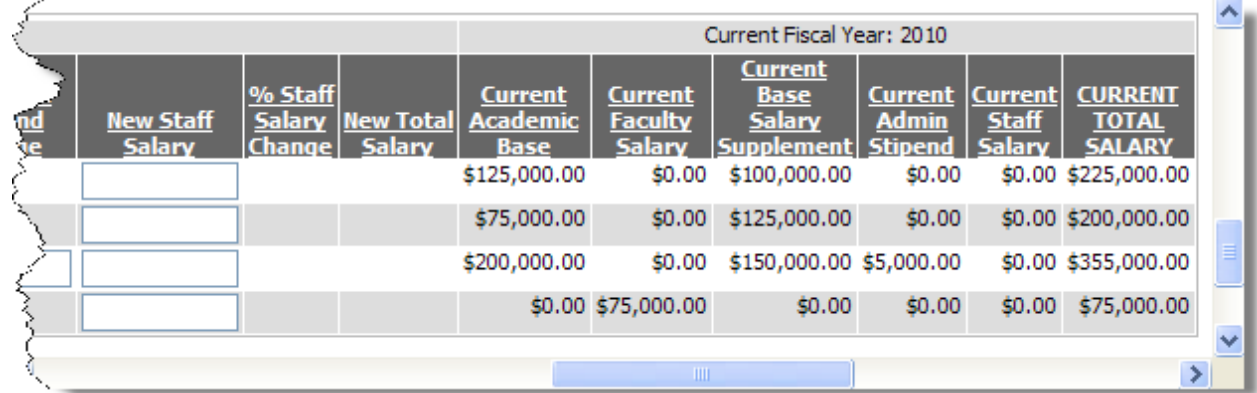

 $\overline{O}$  Round to the nearest dollar for all faculty on the screen or just those selected. (Optional)

**(8)** Click 'Submit Page' to save the amounts.

### <span id="page-3-0"></span>**What is Salary Increase Program Faculty Comp Rapid Entry?**

Faculty Compensation Rapid Entry will allow users to update faculty compensation package information, including Academic Base, for a group of faculty. This function replaces the spreadsheet faculty compensation survey conducted by faculty members' Home ORGs during the past two years in the fall, and allows for multiple records updating.

### <span id="page-3-1"></span>**Key Features and Benefits of Salary Increase Program Faculty Comp Rapid Entry**

- Ability to review and modify faculty records from the user's Internet browser rather than the current, less intuitive mainframe application
- Multiple updating of salary information for groups of faculty
- Ability to apply the same percent or amount increase across an entire group or a set of selected records
- Improved data quality for reporting and analysis

#### <span id="page-4-0"></span>**Filters/Parameters and Tips on Using Them**

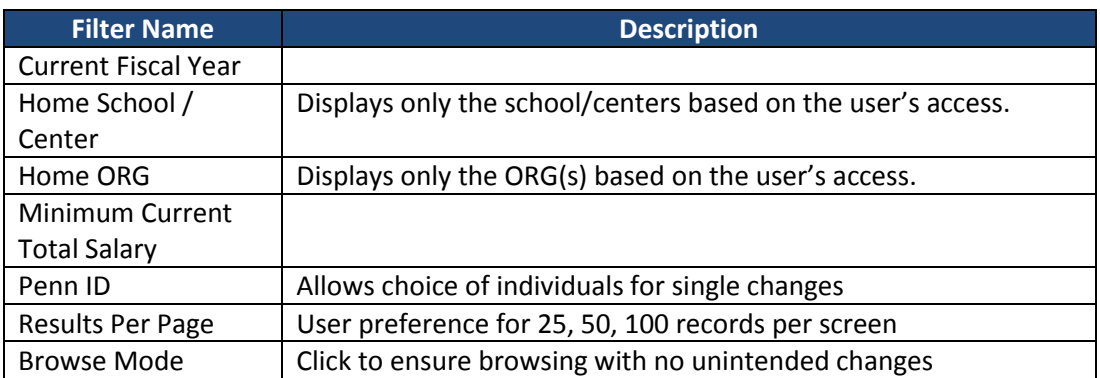

#### <span id="page-4-1"></span>**Additional Faculty Comp Rapid Entry Tips**

- Search results will only contain information relating to "Faculty" who meet the below criteria:
	- $\bullet$ Active employee or on leave
		- o Comp\_Person.Employment\_Status in ('A','L','P')) and
	- This employee has a current faculty role
		- o Faculty\_Class in
			- ('TEN','PRE','CLE','ACN','RES','CLN','ADJ','VIS','VEP','PRF','WIS') or
		- o An HSC job class: Job\_Class in ('110193','110191','399125') or
		- $\circ$  Part Time HSC: Job Class = 399125 and a job with Job Grade = 'CPU'
- If the user has already entered amounts for a future fiscal year via the Comp Tab, those amounts will display in the rapid entry screen as already entered. If they were previously entered as projected, saving the Rapid Entry screen will make them 'final'
- For multi-select, if you select an item, and then change your mind and de-select it (click on arrow pointing towards selection choices), you will find the de-selected item at the bottom of the scrolling list, NOT in the original order.
- To sort the result table, select column heading
- The dates will default to 7/1/xx-6/30/xx
- If users need to enter a partial year, it should be done via the Compensation tab in the main PennWorks section rather than in the Salary Increase Program Faculty Comp Rapid Entry page.
- If a partial year was previously entered via Compensation tab it will appear read-only on the Faculty Comp Rapid Entry page.
- Faculty Compensation components should be updated on the spreadsheet based on the coming FY commitment to the faculty member, in accordance with the practices outlined in pages 5-11 of '[Setting Up and Maintaining Faculty Records in PennWorks](http://www.finance.upenn.edu/ftd/documentation/Setting_Up_and_Maintaining_Faculty_Records.pdf)' [<http://www.finance.upenn.edu/ftd/documentation/Setting\\_Up\\_and\\_Maintaining\\_Faculty\\_Rec](http://www.finance.upenn.edu/ftd/documentation/Setting_Up_and_Maintaining_Faculty_Records.pdf) [ords.pdf>](http://www.finance.upenn.edu/ftd/documentation/Setting_Up_and_Maintaining_Faculty_Records.pdf)

# <span id="page-5-0"></span>**Column Headings on Faculty Compensation Rapid Entry Results Table**

<span id="page-5-1"></span>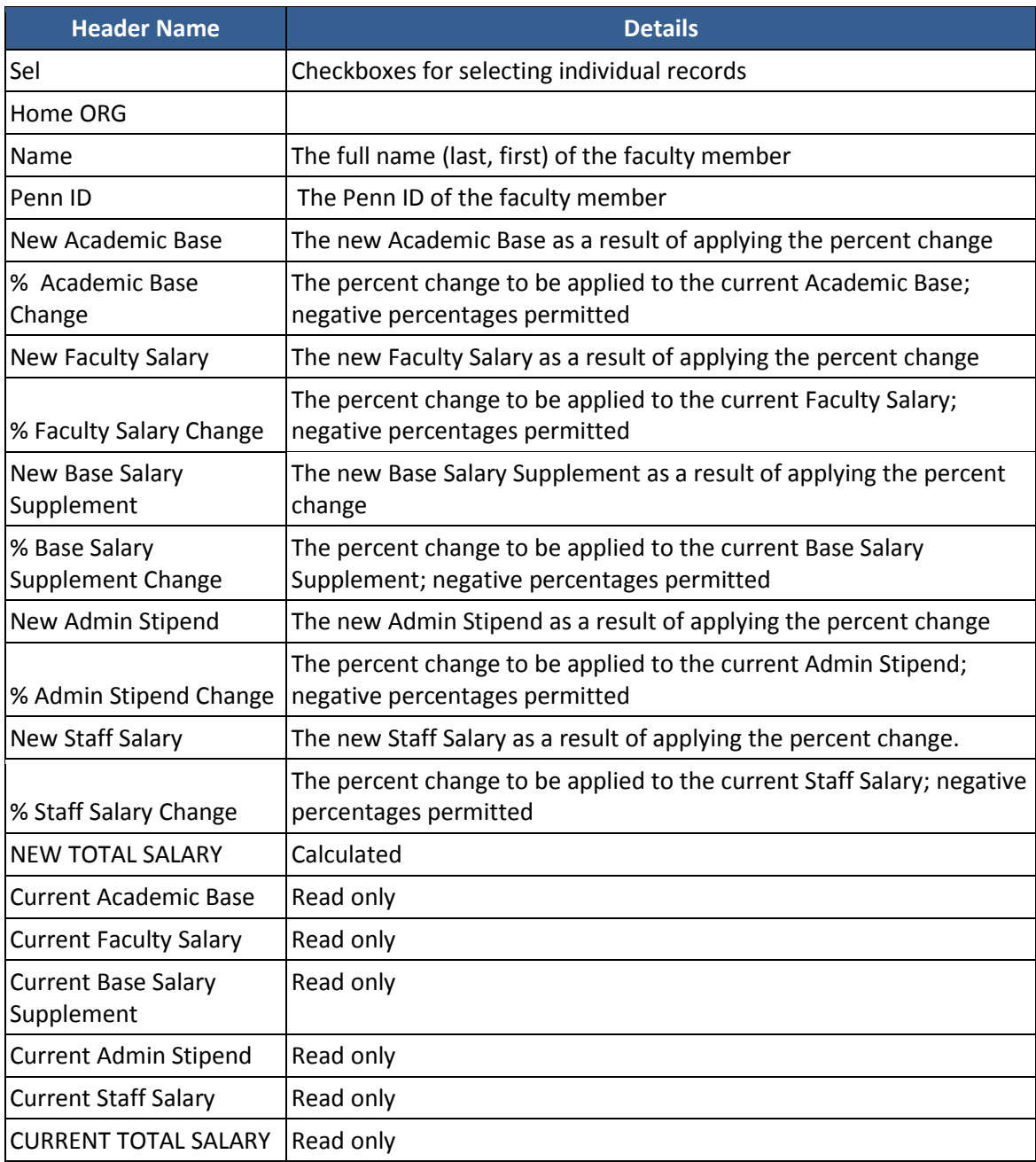

#### **Definitions of the Faculty Compensation Components Types**

- **Academic Base Salary:** Academic Base Salary is salary paid for regular, full-time academic duties of standing faculty (teaching, research, service) as derived by each school. As described in the *Handbook for Faculty and Academic Administrators [\(section II .E.11\)](http://www.upenn.edu/assoc-provost/handbook/ii_e_11.html), the Academic Base Salary* cannot be decreased except for by express agreement or financial exigency. It does not include extra salary for administrative appointments, overload teaching, summer research, summer teaching and summer administrative appointments, and performance incentives or bonuses. While normally paid for a 9-month academic year, paid out in 12 equal amounts in a monthly paycheck, some schools pay an annualized base for regular academic duties performed over a 12-month period. *Note: With the exception of Lecturer C and clinician educators, non-standing faculty members do not have an Academic Base Salary.*
- **Base Salary Supplement:** Salary in excess of Academic Base or Faculty Salary that is guaranteed for a defined term. This pay is often necessary for recruitment and retention but may be reduced or eliminated at the schools discretion, or in accordance with any written agreement between the school and the faculty member. The Base Salary Supplement does not include extra salary for administrative appointments, overload teaching, summer research, summer teaching and summer administrative appointments, and performance incentives or bonuses. The Base Salary Supplement is not included in calculations of summer ninths for summer research stipends, summer teaching stipends and overload teaching stipends. *Note: Only individuals with Academic Base Salary or Faculty Salary may have a Base Salary Supplement.*
- **Faculty Salary:** Salary normally paid for academic duties of non-standing faculty. It does not include extra salary for administrative appointments, overload teaching, summer research, summer teaching and summer administrative appointments, and performance incentives or bonuses.
- **Administrative Stipend:** Salary paid for administrative appointments beyond regular teaching, research and service responsibilities. May include duties performed on an interim basis.
- **Staff Salary:** Salary that is normally paid for staff member duties